## Vademecum per tutoraggio tra pari

Per chi vuole mettersi a disposizione per ore di tutoraggio

(Su pc) cambia un'opzione nelle impostazioni di calendar (devi farlo solo una volta):

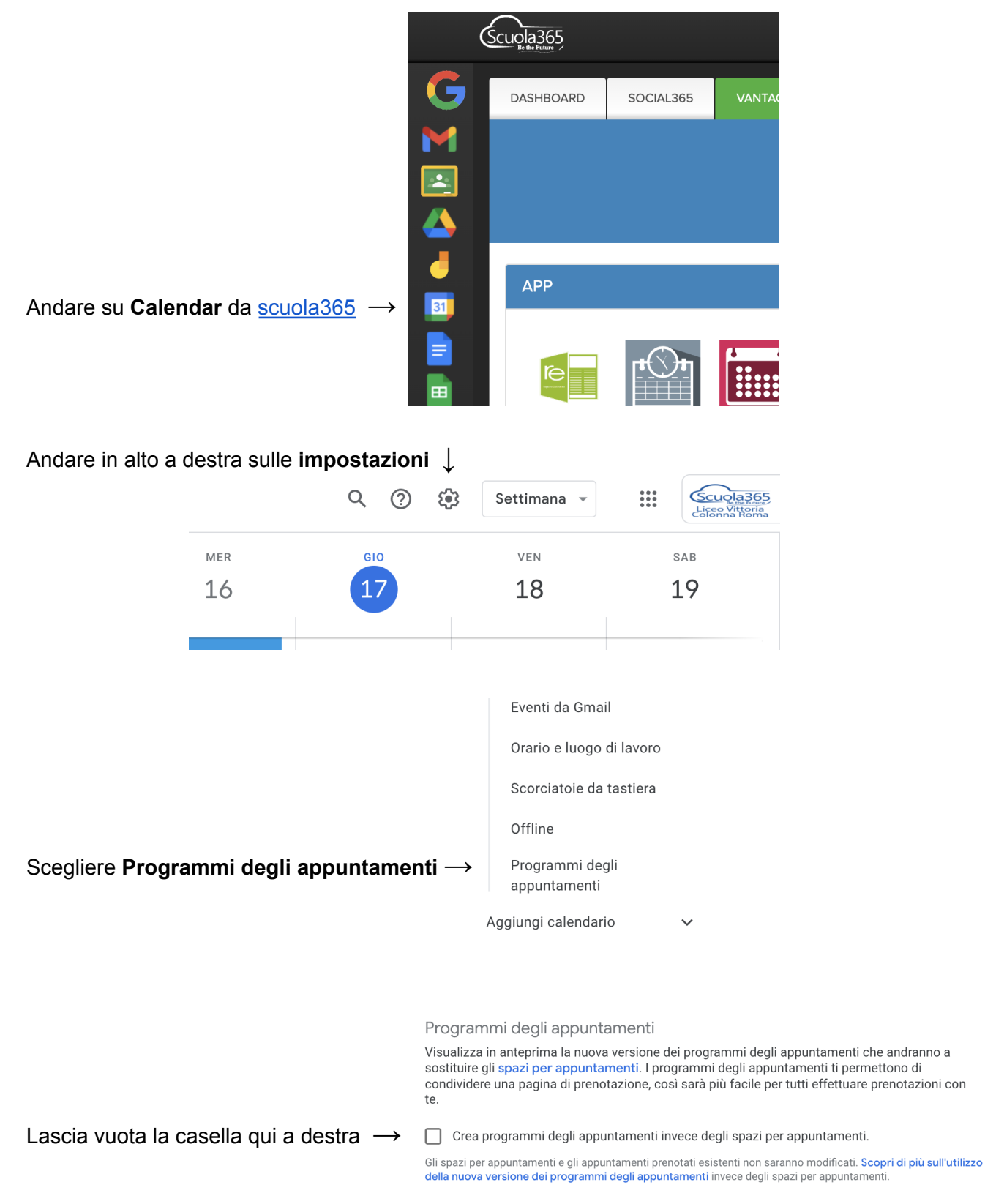

## Iscriviti come tutor

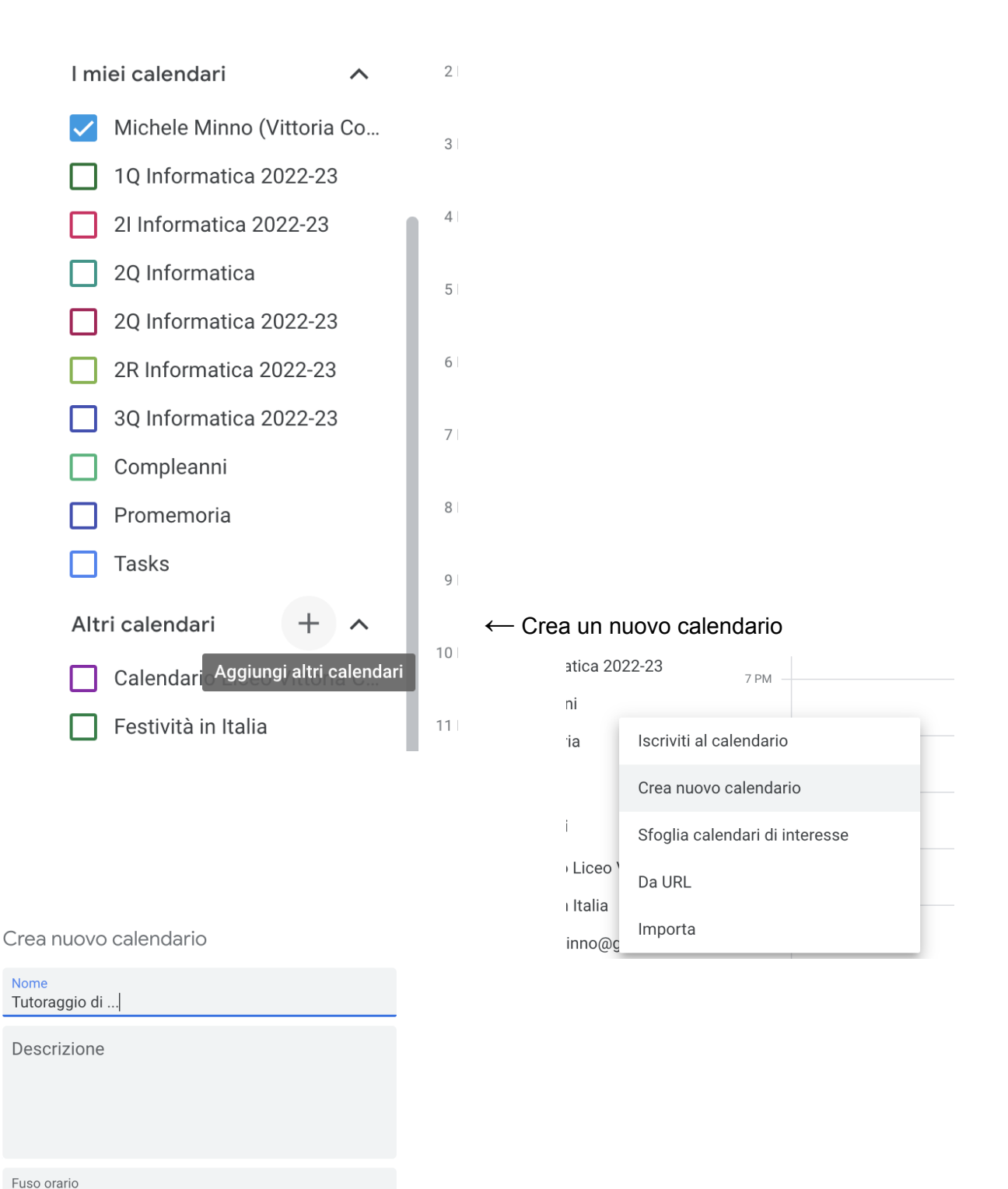

(GMT+01:00) Ora dell'Europa centrale - Roma

Proprietario Michele Minno

Organizzazione liceovittoriacolonnaroma.edu.it

Crea calendario

← Metti nome e descrizione e crea il calendario

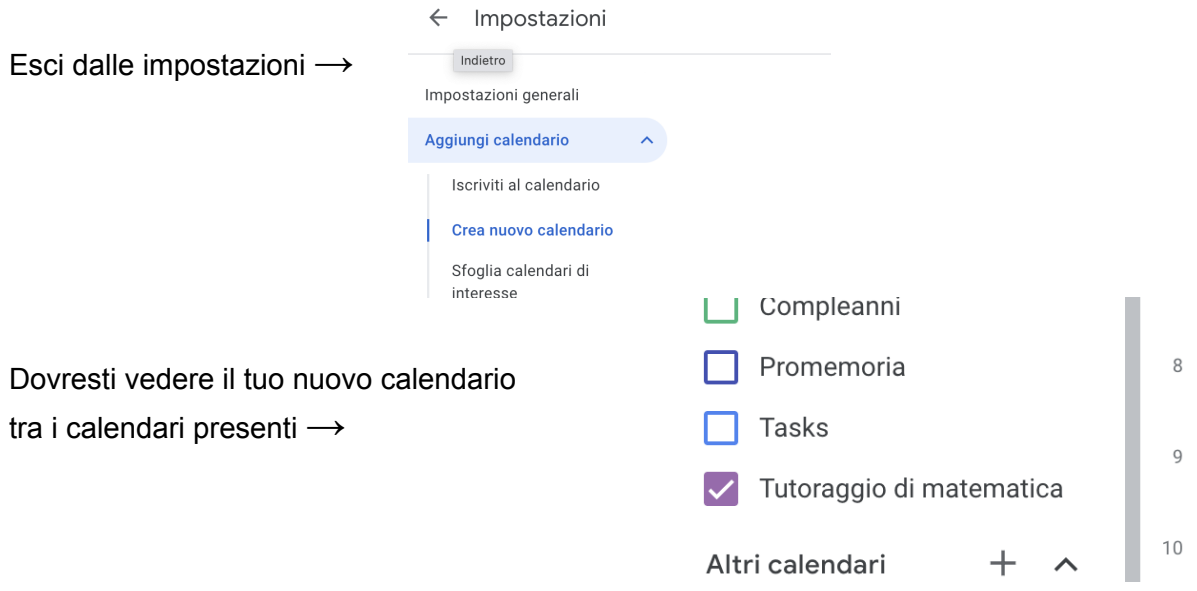

Vai sui tre puntini del nuovo calendario e clicca su "Impostazioni e condivisione" **↓**

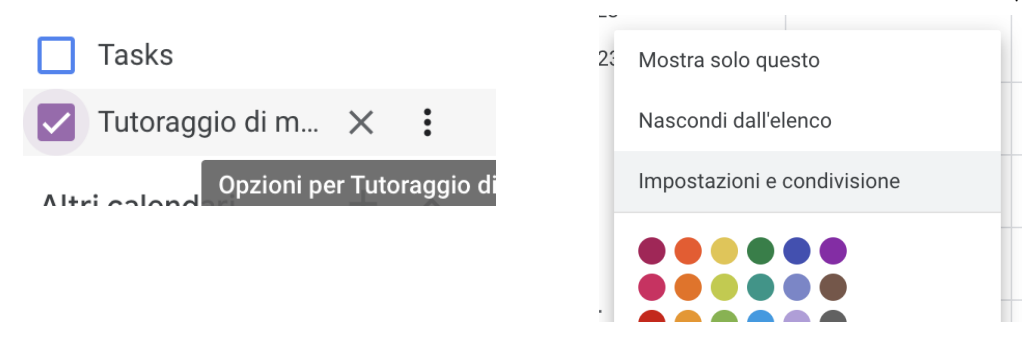

Scendi in basso fino alla sezione "Autorizzazione di accesso per gli eventi" Seleziona la casella "Rendi disponibile per LICEO VITTORIA COLONNA ROMA" **↓**

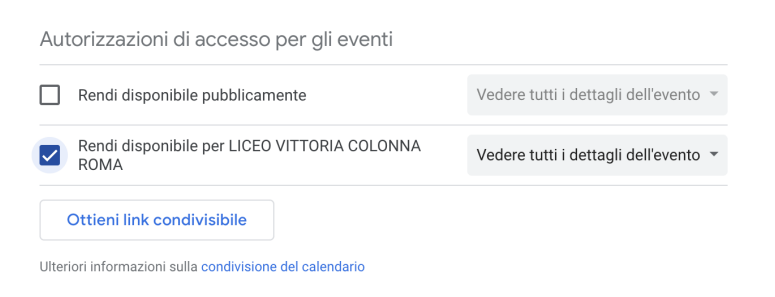

Scendi in basso fino alla sezione "Condividi con persone specifiche" **↓**

Condividi con persone specifiche

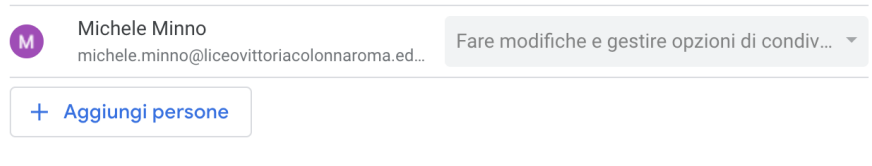

Ulteriori informazioni sulla condivisione del calendario con qualcuno

Clicca su "Aggiungi persone" ed aggiungi **[tutoring@liceovittoriacolonnaroma.edu.it](mailto:tutoring@liceovittoriacolonnaroma.edu.it)** con Autorizzazioni: "Fare modifiche e gestire opzioni di condivisione" **↓**

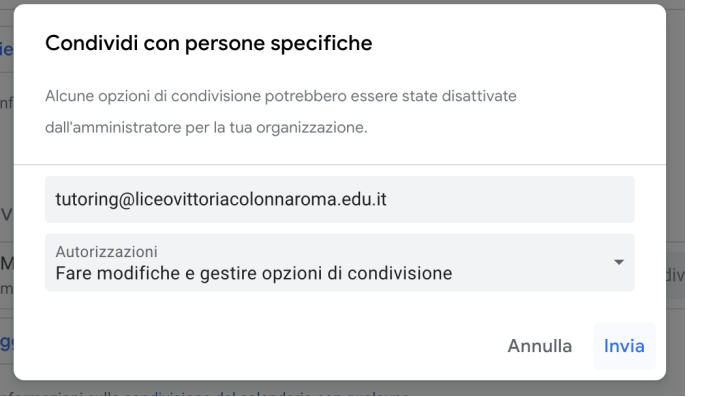

Crea un programma di appuntamenti

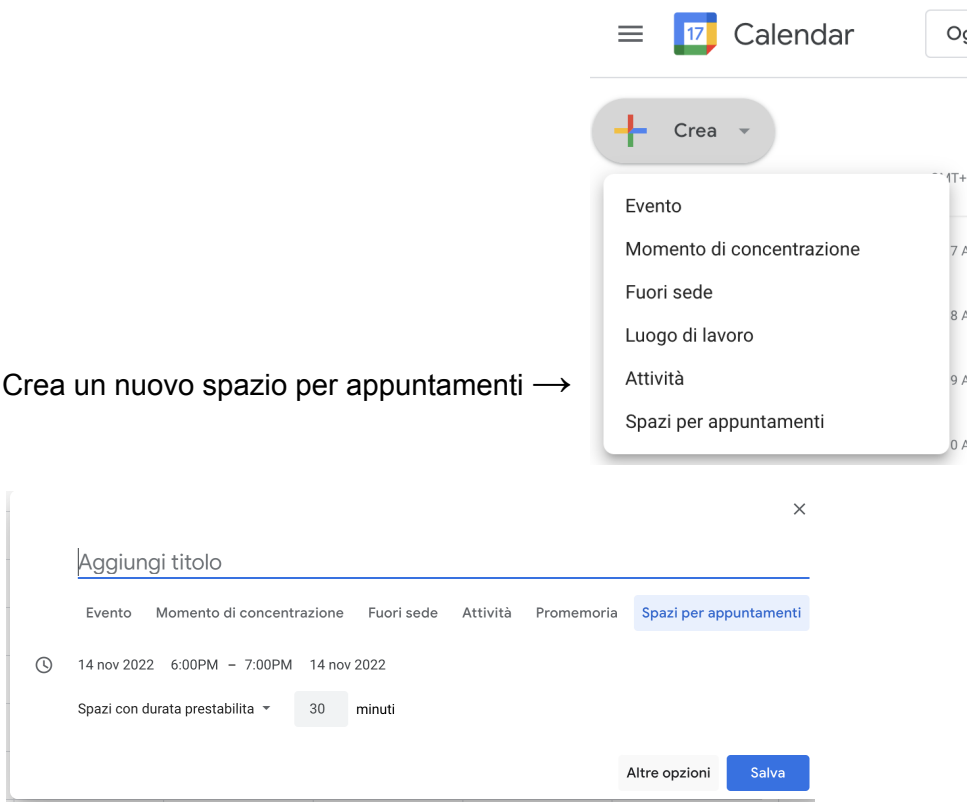

Clicca su 'Altre opzioni' ↗

Scegliere un giorno e un'ora in cui offrire il tutoring, la durata deve essere 15 minuti, customizzare la ripetibilità (es.: martedì e giovedì di ogni settimana). Aggiungere una descrizione (opzionale). **Scegliere il calendario dedicato al tutoraggio ↓**

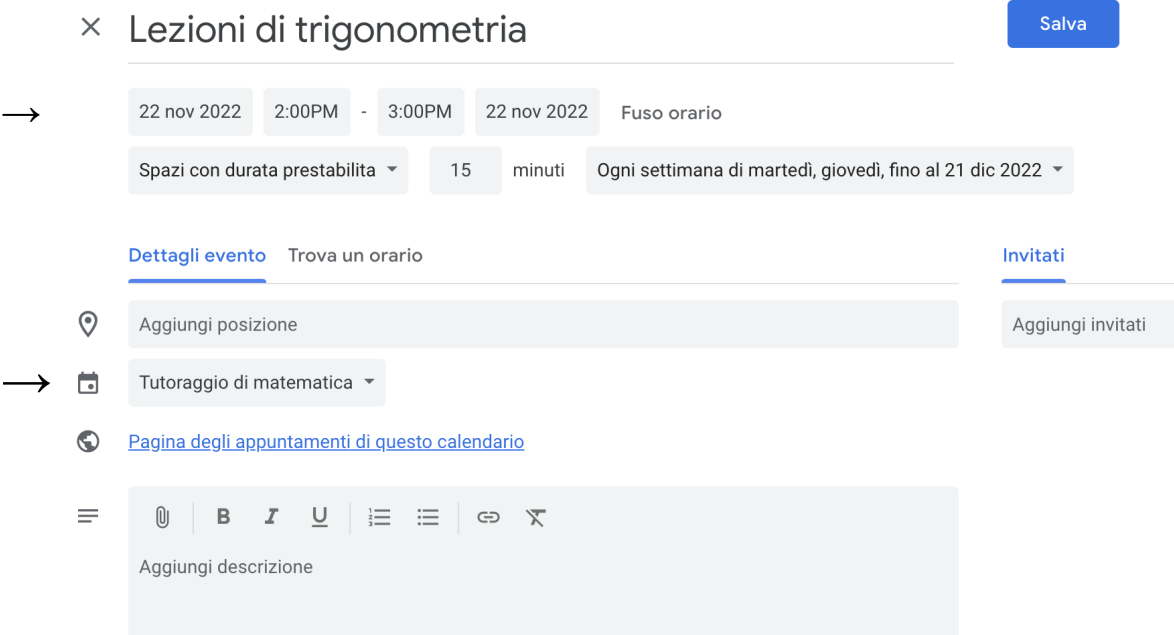

Per controllare le prenotazioni degli studenti andare sul link della pagina degli appuntamenti del tuo calendario appena creato e vedere se qualche slot non è più visibile (significa che è stato prenotato da qualcuno).

Controlla:

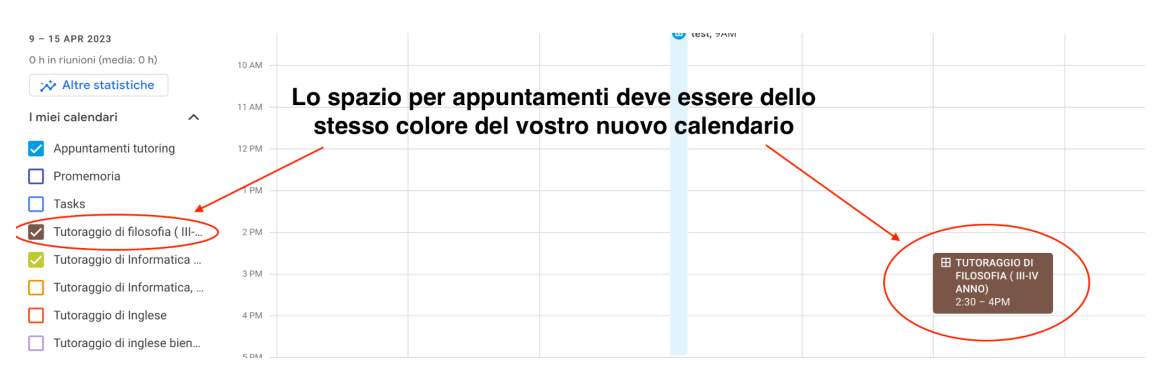

## Per chi vuole prenotarsi presso un tutor

Tutor e orari in cui saranno disponibili possono essere consultabili [qui](https://docs.google.com/spreadsheets/d/1dyv73cpVFtToeIHON8R88MtIwQiJ5GZhiGbiidSC6so/edit?usp=sharing). Cliccare sul link di Calendar corrispondente al tutor per vedere le sue disponibilità ed eventualmente prenotarsi in uno slot. Una volta scelto uno slot, riceverete una email sul vostro account e lo slot non sarà più visibile agli altri studenti.